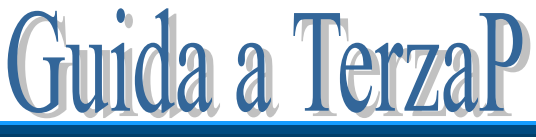

Versione 3.0

# GRIGLIA DI CORREZIONE TERZA PROVA

#### Premessa

TerzaP facilita la correzione della terza prova, aiutando a mantenere un criterio unico e oggettivo nell'assegnazione del voto.

La cartella di Excel contiene, di default, 6 schede: *Classe*, *Criteri*, *1*, *Riepilogo*, *Archivio*, *Doc15*, come si vede in figura:

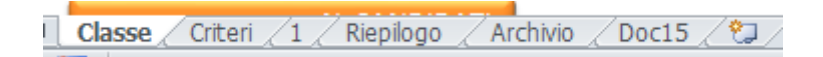

La scheda *Classe* contiene i nominativi degli studenti e i dati che appariranno sulla griglia di correzione, nonché le informazioni necessarie sulla tipologia e composizione della prova. Nella scheda *Criteri* si ritrovano i parametri che determinano il voto del compito. La scheda *1* è la vera e propria griglia di correzione del compito dell'allievo selezionato. La scheda *Riepilogo* è un quadro riassuntivo dei punti riportati da ciascun allievo e il voto conseguito. La scheda *Archivio* contiene gli indicatori e i descrittori per ogni materia. *Doc15* è la pagina da stampare e allegare al documento del 15 maggio, che riporta i criteri usati per la correzione della prova.

Di seguito vengono descritte in dettaglio le singole schede e i passi da seguire. E' tutto molto semplice e si comincia a correggere in 3 mosse:

- 1. immissione dei nominativi degli studenti e dei dati della commissione
- 2. controllo dei criteri con eventuali modifiche
- 3. inizio della correzione partendo da una qualsiasi delle schede

#### La scheda *Classe*

Il primo passo da fare è immettere i nominativi dei candidati. Per fare questo, basta cancellare i nominativi presenti (che sono stati inseriti a titolo di esempio) e scrivere i nomi degli allievi della classe da esaminare.

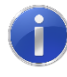

Usare un file di Excel per ogni classe. I nomi degli allievi possono essere copiati da un'altra tabella e incollati in questa.

L'immagine seguente mostra un esempio di parte di foglio compilato.

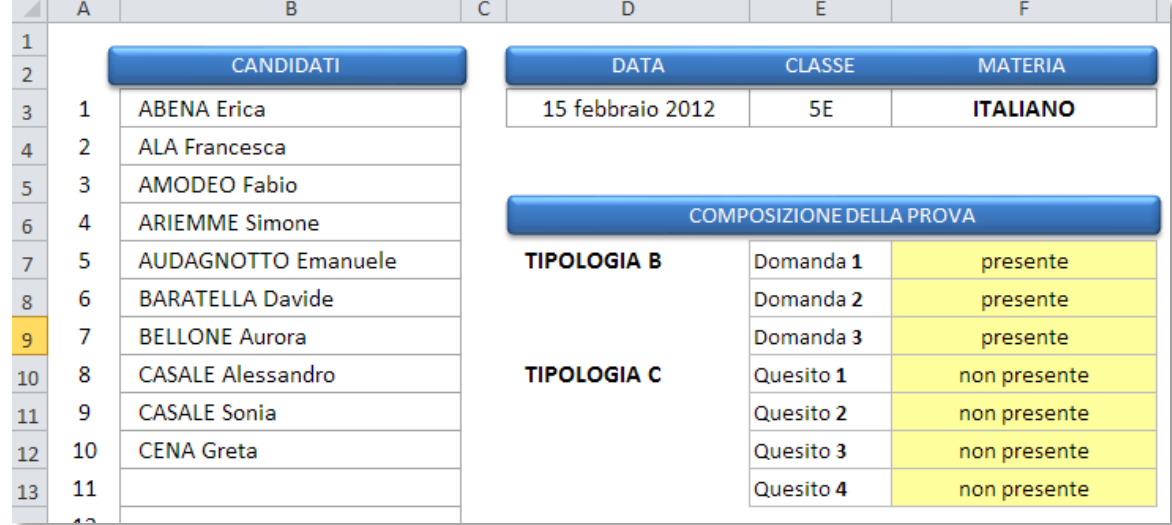

Occorre inserire nella cella D3 la data della prova, nella E3 il nome della classe e scegliere dalla tendina, nella cella F3, il nome della materia:

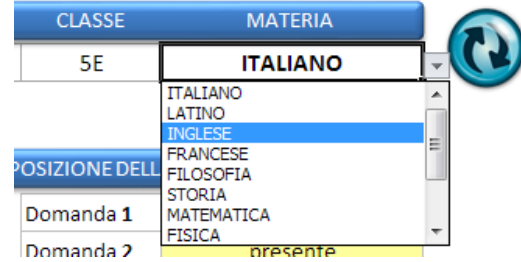

Una volta scelta la materia, è necessario cliccare sul pulsante tondo che si vede in figura affinché vengano aggiornati gli indicatori per la materia scelta.

L'operazione successiva consiste nella composizione della prova, ossia nella scelta del numero di domande e di quesiti presenti nella prova. La composizione viene eseguita scegliendo nelle tendine la parola "presente" o "non presente".

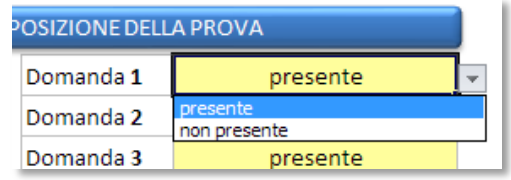

prof. Vincenzo Maiorino – Liceo Classico Scientifico Isaac Newton 2

Nella scheda di correzione, in corrispondenza della domanda o del quesito segnato come "non presente" non sarà possibile, ovviamente, scegliere i livelli degli indicatori.

E' inoltre possibile stabilire, dall'apposita tendina, se eseguire domande di tipologia A o di tipologia B.

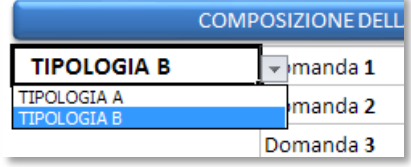

La scheda di correzione è predisposta per 3 quesiti di tipo A/B e 4 quesiti di tipo C: **questa impostazione non può essere modificata**; non è possibile inserire più di 3 domande o più di 4 quesiti.

I dati inseriti in questa scheda appariranno sulla griglia di correzione (*scheda 1*):

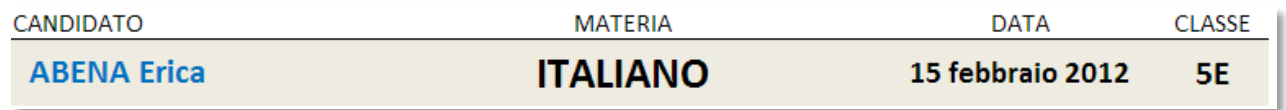

Il numero degli allievi in elenco viene determinato autonomamente dal foglio di calcolo.

A questo punto, cliccando sul pulsante indicato (*oppure premendo Ctrl+G*), vengono create automaticamente tante griglie di correzione quanti sono gli allievi. Le griglie sono numerate in sequenza e ogni numero corrisponde alla

posizione in elenco dell'allievo; ad esempio la scheda "4" corrisponde al candidato n.4 in elenco e riporta, nella cella A3, il nome del candidato.

Alla fine della generazione delle schede di correzione, appare la scritta:

**STATO ATTIVITA'** 

Schede generate

Gli altri pulsanti presenti nella scheda servono a:

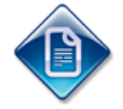

richiamare questa guida per una consultazione in caso di difficoltà

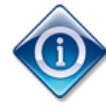

aprire la finestra di informazioni sulla versione del programma, la licenza d'uso e note dell'autore.

#### La scheda *Criteri*

Il secondo passo da fare è controllare, modificare e integrare la scheda *Criteri*. La scheda si presenta come in figura:

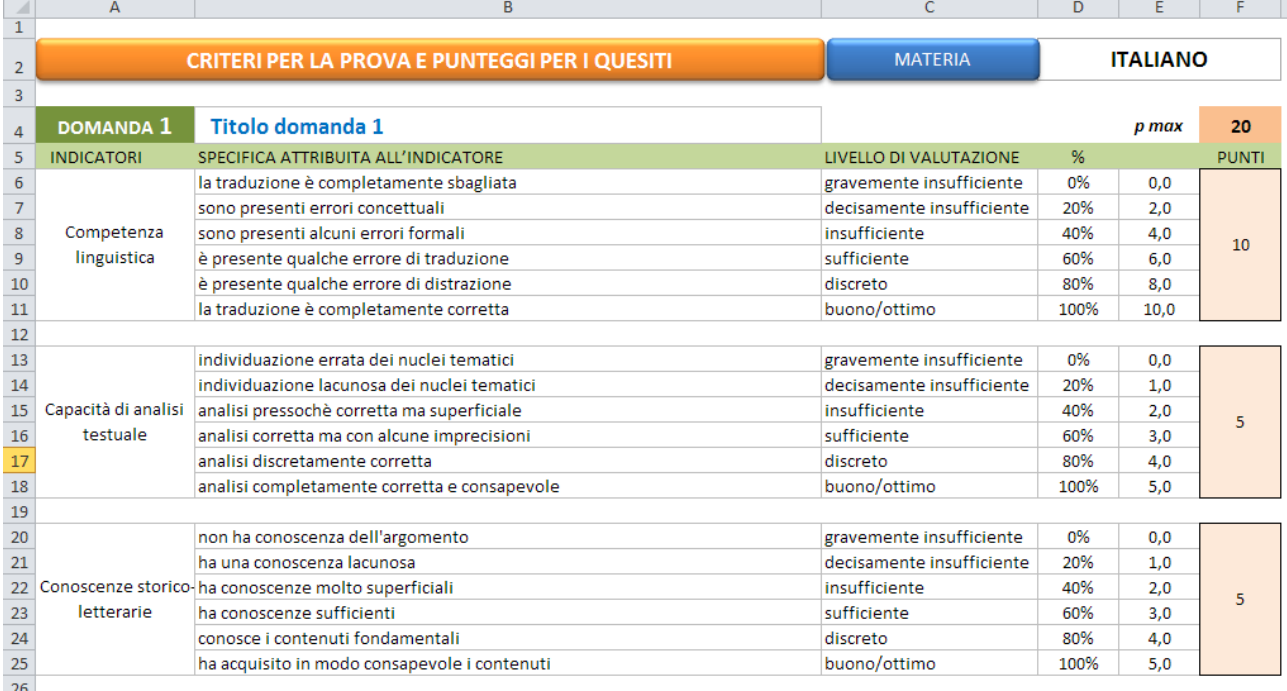

La scheda contiene i criteri che il foglio elettronico usa nella correzione del compito, quindi occorre prestare attenzione affinché i criteri siano quelli voluti.

Gli indicatori e i descrittori sono quelli della materia selezionata nella scheda Classe. E' possibile in questa fase modificare qualche indicatore e/o descrittore che non si adatta bene al tipo di domanda proposta; per farlo, basta portarsi nella cella da modificare e scrivere il nuovo testo.

Occorre dare dei punteggi ai quesiti di tipologia A/B (domande aperte) e ai quesiti di tipologia C (domanda a risposta chiusa). Generalmente valgono queste due opzioni: 3 quesiti di tipologia B e nessuno di tipologia C oppure 2 quesiti di tipologia B e 4 di tipologia C. In entrambi i casi occorre assegnare opportunamente il punteggio ai quesiti. Per assegnare i punteggi è sufficiente cliccare nelle caselle a fondo rosa e digitare il nuovo valore. Il punteggio massimo dell'esercizio viene determinato in automatico.

I quesiti di tipo A/B, più laboriosi di quelli di tipo C, prevedono una discreta suddivisione del punteggio in vari livelli, oltre ad un punteggio più alto.

I quesiti di tipo C prevedono la crocettatura di una risposta tra 4 o 5 scelte; pertanto le possibilità sono: risposta esatta, risposta sbagliata, risposta non data. Assodato che si assegna il punteggio massimo alla risposta esatta, si può scegliere se dare zero punti negli altri due casi o addirittura sottrarre un punto in caso di risposta sbagliata per disincentivare la risposta a caso. Se si vuole trattare allo stesso modo il caso "risposta sbagliata" e il caso "nessuna risposta", basta mettere la percentuale a 0% in tutte e due i casi; diversamente, distinguere le percentuali come nell'immagine seguente:

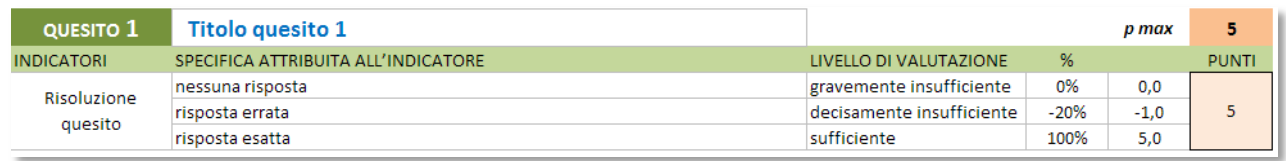

L'immagine successiva mostra il punto del foglio che riepiloga i punti dati a ciascuna domanda/quesito e il peso (percentuale) che ciascuno ha sul totale. Il punteggio complessivo della prova viene determinato in automatico, mentre occorre stabilire la percentuale del compito che comporterà la sufficienza, scegliendo il valore nella tendina preposta.

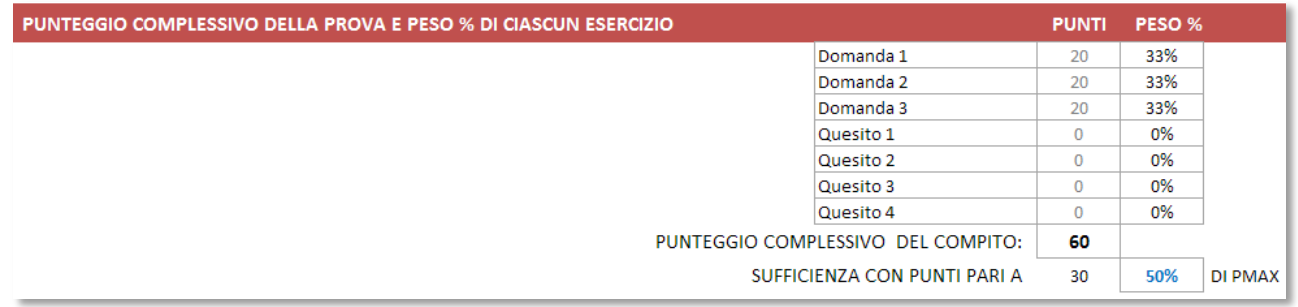

**Titolo domande e quesiti**. Per maggior chiarezza nella correzione dei quesiti, è possibile assegnare un nome a ogni esercizio così che questo appaia nella griglia di correzione. La figura successiva chiarisce la sezione del foglio dove riportare i nomi:

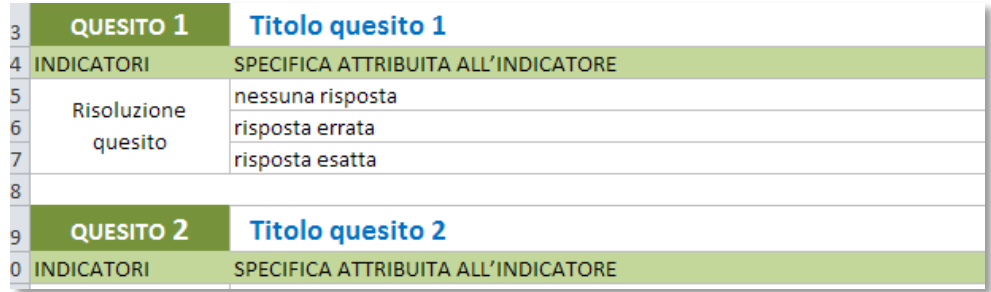

**Calcolo del voto**. La tabella successiva riporta la procedura di calcolo del voto in funzione del punteggio raggiunto dallo studente. La funzione utilizzata è una parabola. Il voto massimo e il voto in quindicesimi per la sufficienza sono stabiliti dalla norma. Si ritiene di adottare un voto minimo diverso da zero e la logica è la seguente: nella scala in decimi si suole generalmente assegnare il voto 2 a compito non svolto; 2/10 è pari al 20% della scala, di conseguenza il 20% della scala in quindicesimi è pari a 3.

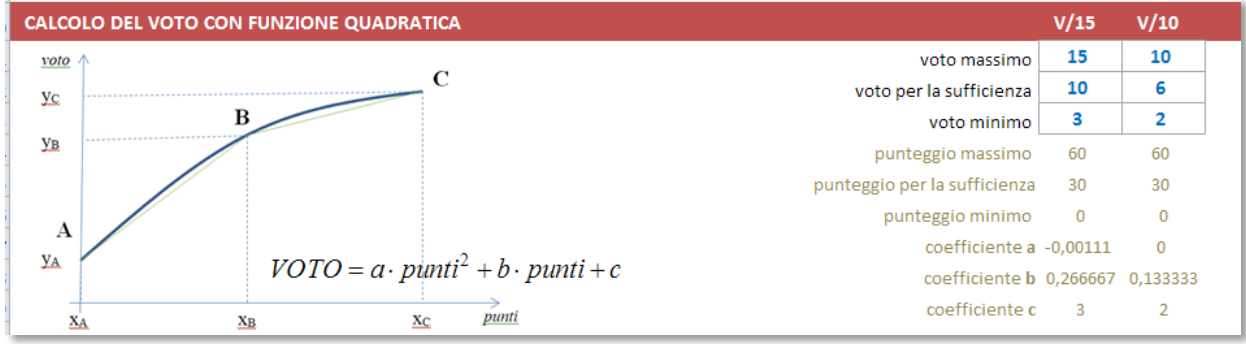

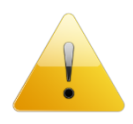

Nel caso si voglia scegliere diversamente, basta modificare i numeri in azzurro. Nel caso si modifichino i valori, si faccia attenzione alla congruenza tra i corrispondenti valori in decimi e in quindicesimi.

**Arrotondamento**. La griglia di correzione determina una proposta di voto con un numero che presenta 2 cifre dopo la virgola. Il voto finale del compito deve essere un intero, pertanto è necessario arrotondare il risultato. Il criterio di arrotondamento viene scelto in questa tabella:

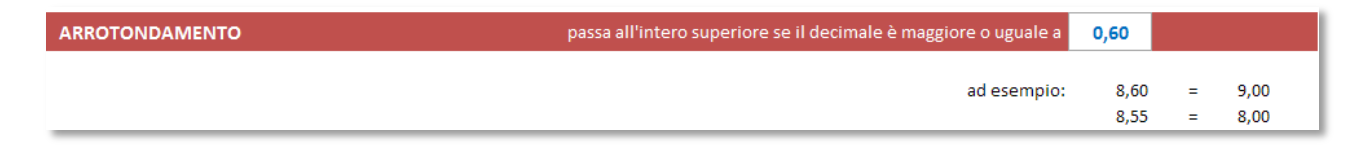

Cliccando sulla cella con il numero in azzurro, si apre una tendina in cui scegliere il criterio di arrotondamento.

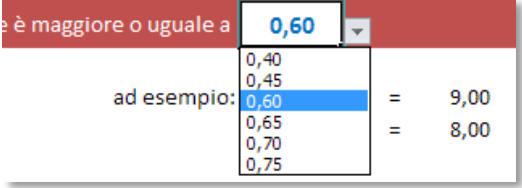

#### Personalizzazione dei criteri

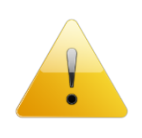

**Nota**: la scheda *Criteri* è preimpostata per rendere subito operativo il foglio di calcolo per la correzione, quindi in linea di massima c'è poco da modificare, ma per venire incontro alle esigenze di chi vuole personalizzare parte o tutti i criteri, si mostrano di seguito le parti modificabili.

**Modifica dei descrittori e delle specifiche dei descrittori per la propria materia**. La scheda *Archivio* contiene un archivio di descrittori suddivisi per materia; nel momento in cui si sceglie la materia e si clicca su pulsante tondo per l'aggiornamento, il programma attinge all'archivio, preleva le informazioni relative alla materia scelta e le incolla nei riquadri relativi alle domande di tipo A/B sostituendole a quelle preesistenti.

Il modo più conveniente di procedere consiste nel modificare le voci in archivio.

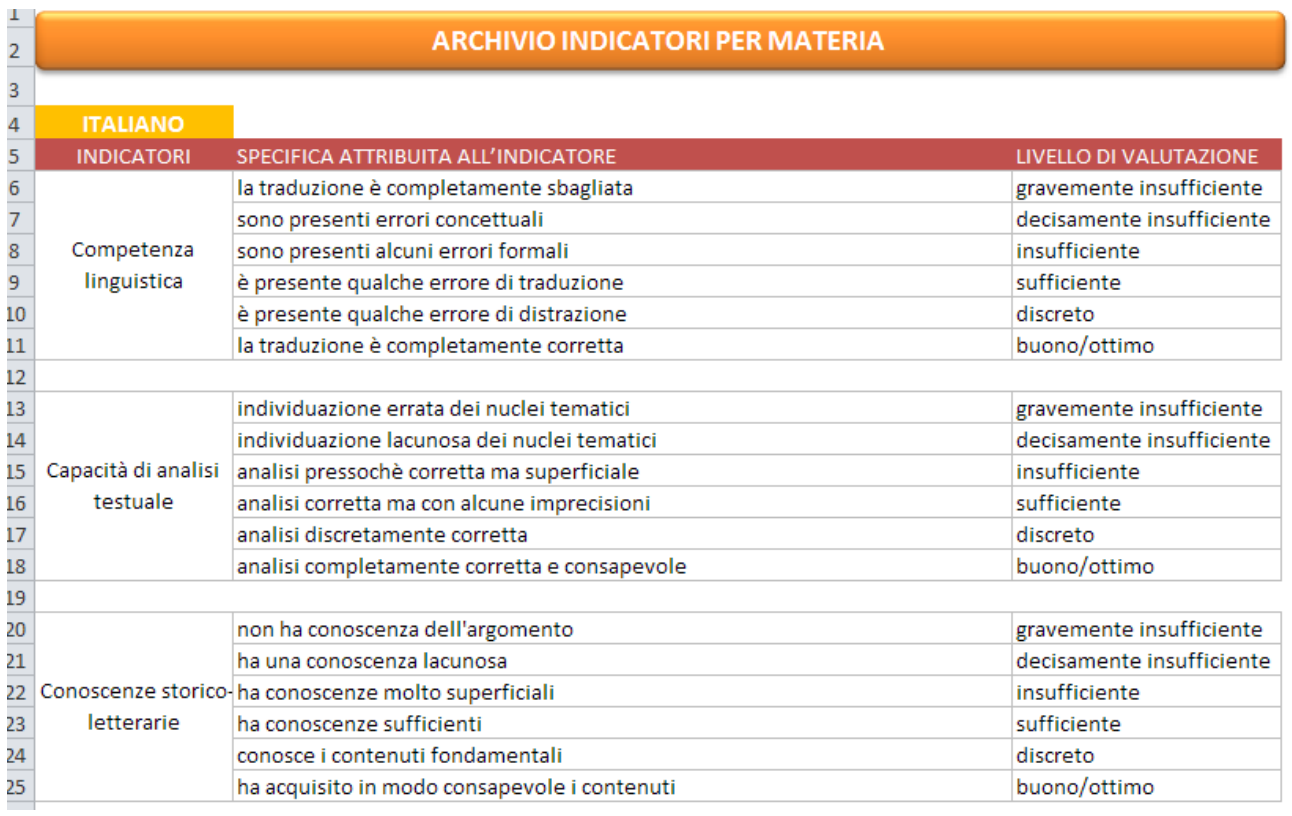

Per rendere attive le modifiche effettuate, riscegliere la materia dalla tendina preposta nella scheda *Classe* e cliccare sul pulsante accanto:

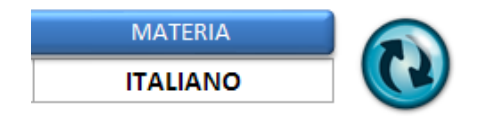

**Modifica delle percentuali e dei punti**. Le zone evidenziate di giallo nelle figure seguenti sono liberamente modificabili:

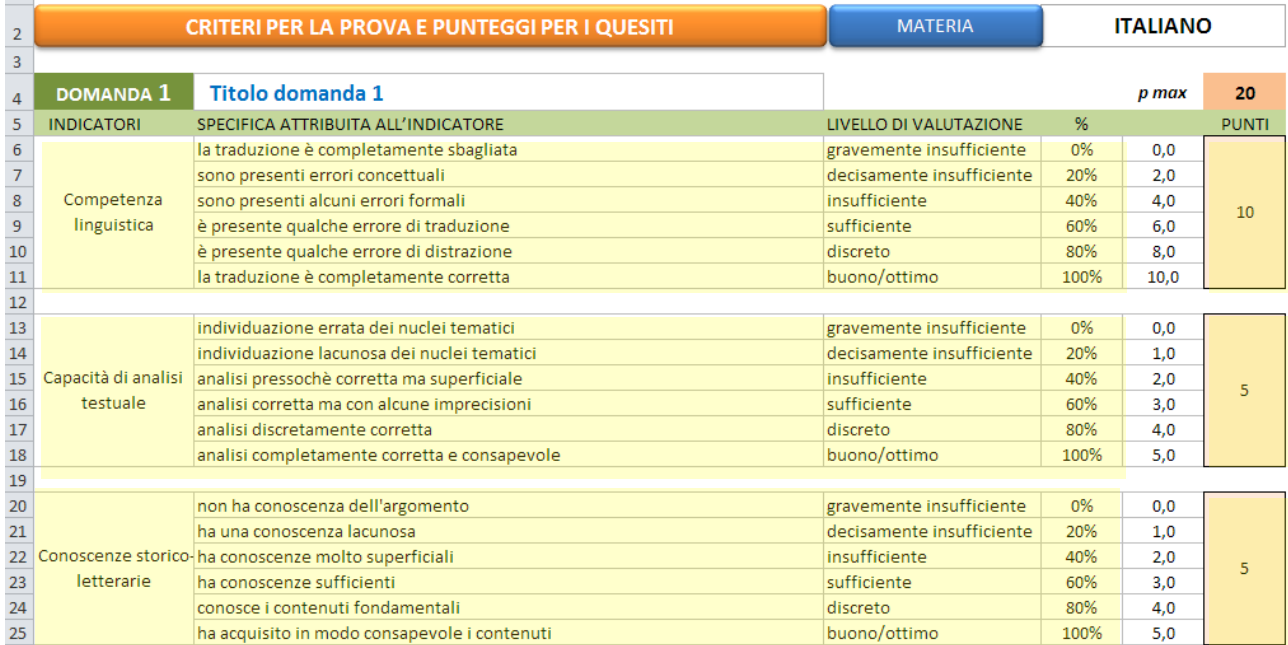

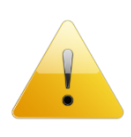

**Attenzione**: se si modificano i descrittori in questa sezione, questi saranno irrimediabilmente persi qualora si scelga una nuova materia o si clicchi sul tasto tondo per l'aggiornamento. Per questo si consiglia di modificarli nella sezione denominata archivio come indicato in precedenza.

Non sono modificabili i punteggi per livello, ma questi ultimi vengono automaticamente ricalcolati quando si modificano le percentuali o i punti per descrittore.

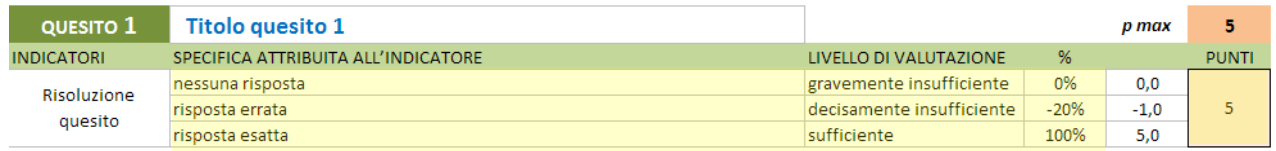

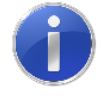

Tutte le modifiche che verranno apportate nella scheda *Criteri* saranno immediatamente disponibili nelle schede di correzione.

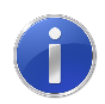

Nel caso si verifichi, in seguito al cambio della materia scelta nella scheda *Classe*, la seguente situazione nella scheda di correzione:

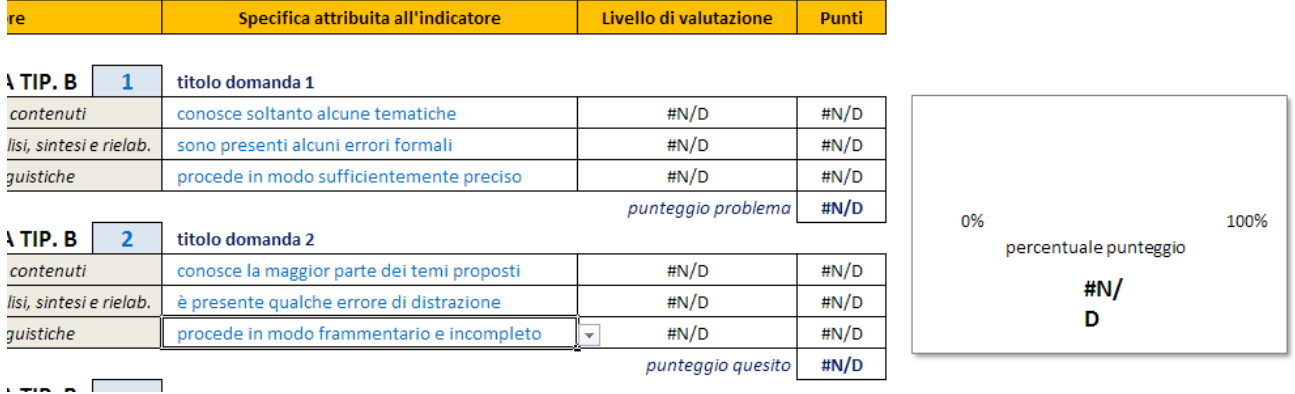

non fatevi prendere dal panico, basterà cliccare sul tastone rosso che resetta i dati e la scheda tornerà come nuova.

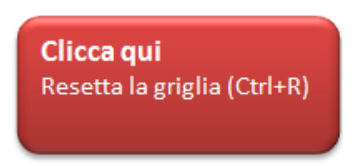

A questo punto si è pronti per correggere la verifica.

Si riportano delle indicazioni per la scheda "*1*" che ovviamente valgono per tutte le schede numerate.

Nella scheda "*1*" sono presenti delle tendine in cui scegliere i valori.

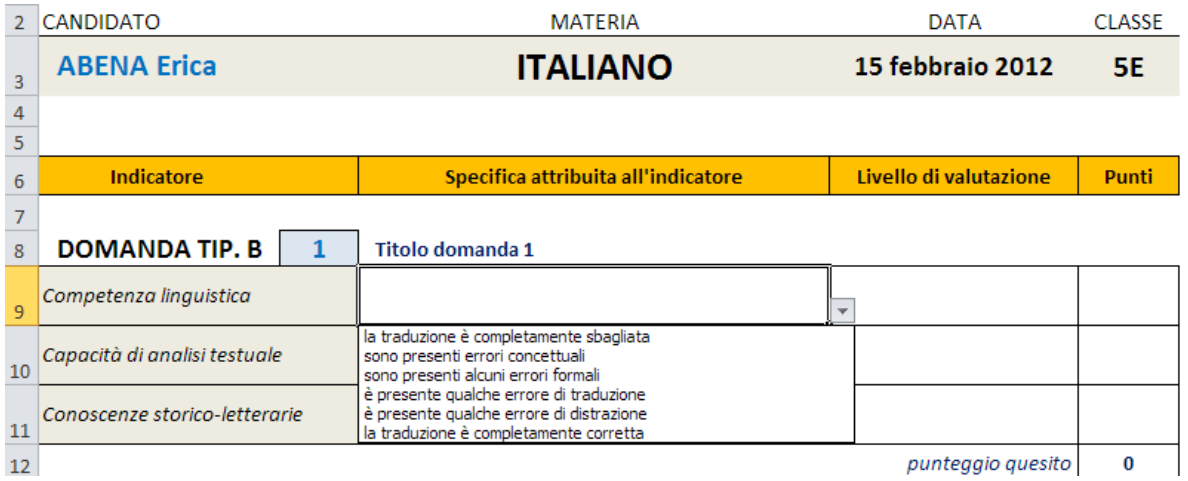

Basta scegliere la tipologia di risposta tra quelle proposte nella tendina (le scritte in azzurro) e il foglio di calcolo provvede a determinare il punteggio raggiunto.

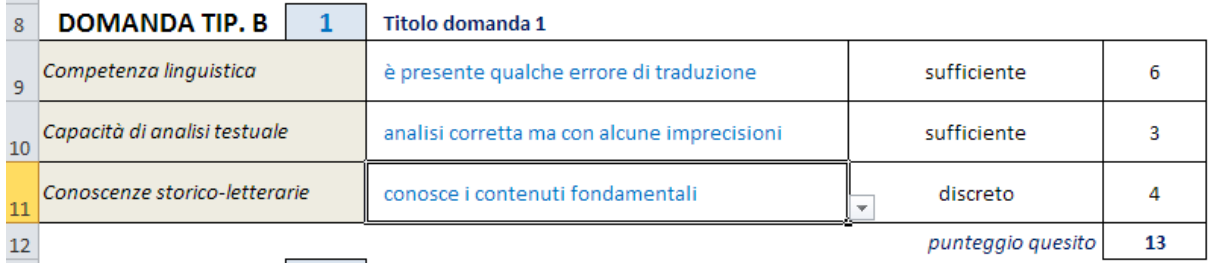

Si potranno scegliere le voci nelle tendine solo per gli esercizi che compongono la prova e che sono stati indicati nella scheda *Classe* alla voce "Composizione della prova".

Al fondo della griglia di correzione appaiono le seguenti informazioni: il voto in quindicesimi e l'equivalente voto in decimi.

Il voto intero viene determinato in base alle scelte sull'arrotondamento; nel caso si desideri un arrotondamento diverso per un determinato compito, si può scegliere il voto nella tendina a

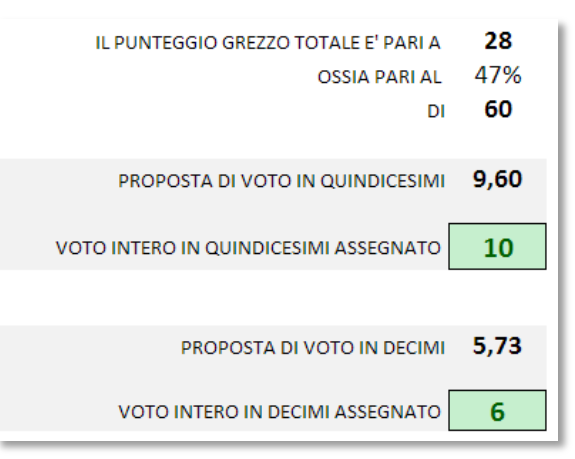

discesa su fondo giallo: il voto assegnato verrà sostituito. Per ritornare al voto precedente, basta cancellare con il tasto *Canc* il numero nella casella a fondo giallo "Sostituisci con". Per evidenziare che il voto assegnato è stato modificato e che non segue il criterio generale di arrotondamento, viene cambiato il colore del testo e dello sfondo del "Voto intero assegnato".

Si può, a questo punto passare alla scheda successiva.

**Resettare la griglia**. Può capitare di avere l'esigenza di ripulire la griglia di correzione dai dati precedentemente inseriti; in questo caso basta premere contemporaneamente i tasti Ctrl+R o cliccare sull'immagine qui di lato.

Clicca qui Resetta la griglia (Ctrl+R)

**Indicazione del livello raggiunto**. Sulla scheda di correzione appare il grafico, indicato qui di lato, che visualizza in modo immediato la percentuale di punteggio raggiunto man mano che la verifica viene corretta.

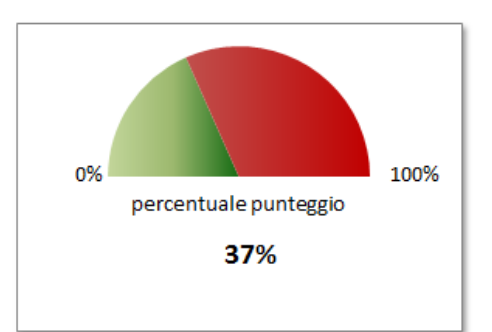

## La scheda *Riepilogo*

La scheda *Riepilogo* riporta, in un'unica videata, i risultati (in termini di punteggi) raggiunti da ogni allievo nonché il voto riportato. Il voto può essere rappresentato in decimi o in quindicesimi; inoltre può essere rappresentato il voto intero o il voto con due decimali scegliendo una delle seguenti voci nella tendina preposta:

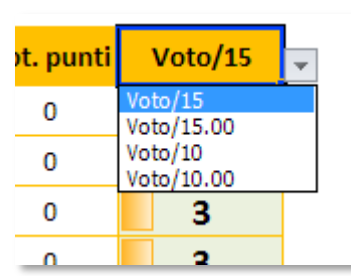

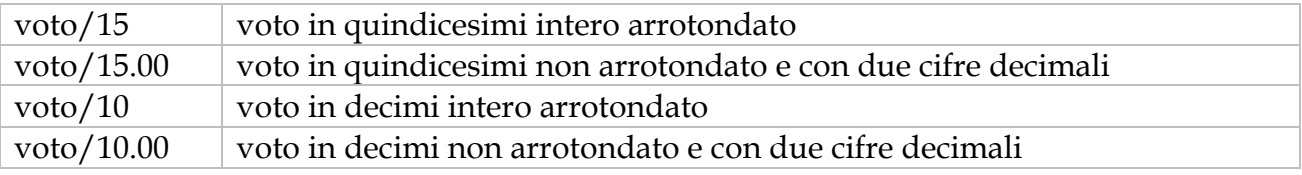

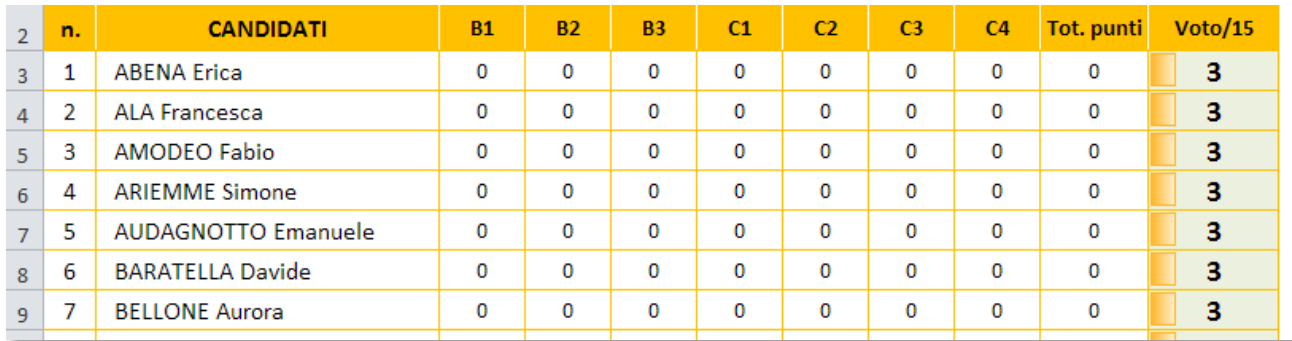

*Nota*: la versione di TerzaP per Excel 2010 visualizza nelle celle, oltre ai numeri, un istogramma che rende più immediata l'individuazione dei risultati degli allievi.

Per compilare il quadro riassuntivo è necessario cliccare sul tasto indicato qui di lato. Questo tasto funziona solo se sono già state generate le schede.

Clicca qui Aggiorna il quadro riassuntivo (Ctrl+A)

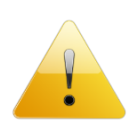

**Attenzione**: il quadro riassuntivo deve essere aggiornato tutte le volte che si effettuano modifiche delle schede di correzione o che si cambia il tipo di voto da visualizzare, perché l'aggiornamento dei valori non avviene in automatico. Per effettuare l'aggiornamento basta cliccare sul riquadro rosso.

La stampa del quadro riassuntivo è già stata predisposta per contenere l'intera griglia dei risultati di ogni singolo allievo con relativo voto.

### Ulteriori informazioni

**Generazione schede**. Il tasto "Genera schede" (o la scorciatoia Ctrl+G) è attivo solo se non sono già state generate le schede, ossia se non compare la scritta "Schede generate". Nel caso in cui si voglia riusare la cartella di Excel precedentemente compilata per un'altra classe, è necessario eliminare tutte le schede numerate, TRANNE LA "1", e cancellare la scritta "Schede generate".

Prima di rigenerare le schede si consiglia di resettare (Ctrl+R) i dati della scheda "*1*".

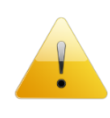

**Protezione delle schede**. I fogli di Excel sono protetti da accidentali cancellazioni di formule o inserimenti non dovuti, pertanto consentono di modificare solo le celle previste per l'inserimento.

Si consiglia di fare attenzione a non modificare parti del foglio che possono rendere non più funzionante il programma.

**Compatibilità**. *TerzaP* è stato realizzato con Excel 2010 e risulta compatibile con Excel 2007. Il file da usare con Excel 2007-2010 ha estensione .xlsm, mentre la versione di *TerzaP* da usare con Excel 2003 è quella con estensione .xls.

Il file contiene delle macro (la generazione delle schede è una di queste) infatti la sua estensione è .xlsm, pertanto se compare la scritta

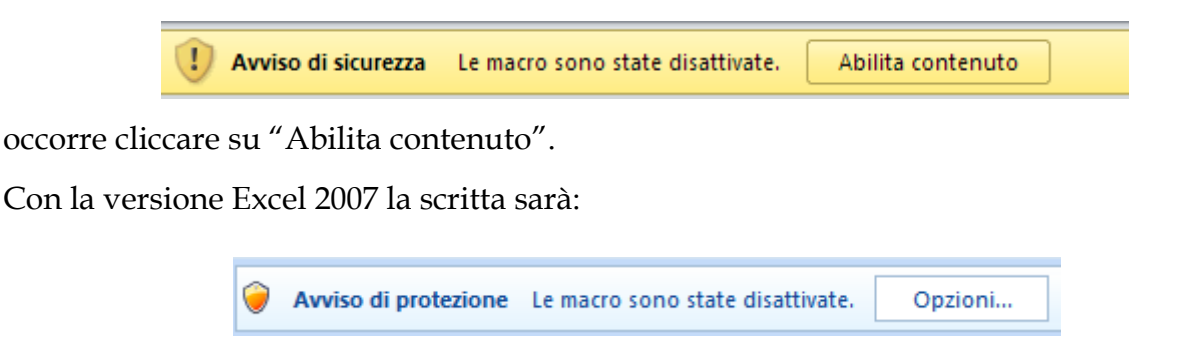

A questo punto cliccate su Opzioni… e si aprirà la finestra seguente:

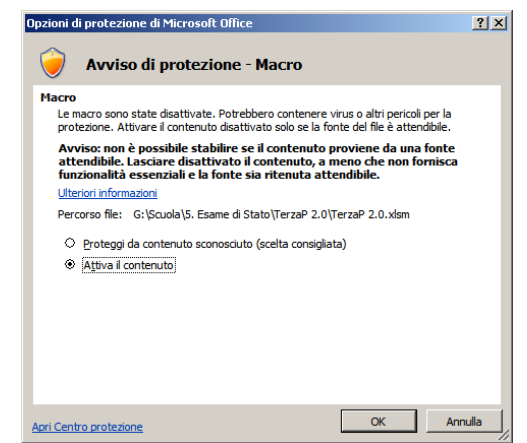

in cui scegliere "Attiva il contenuto".

Per la versione di Excel antecedente alla 2007, è necessario appurare che il livello di protezione delle macro sia medio o basso. Per modificare il livello di protezione con Excel 2003, procedere secondo le immagini successive:

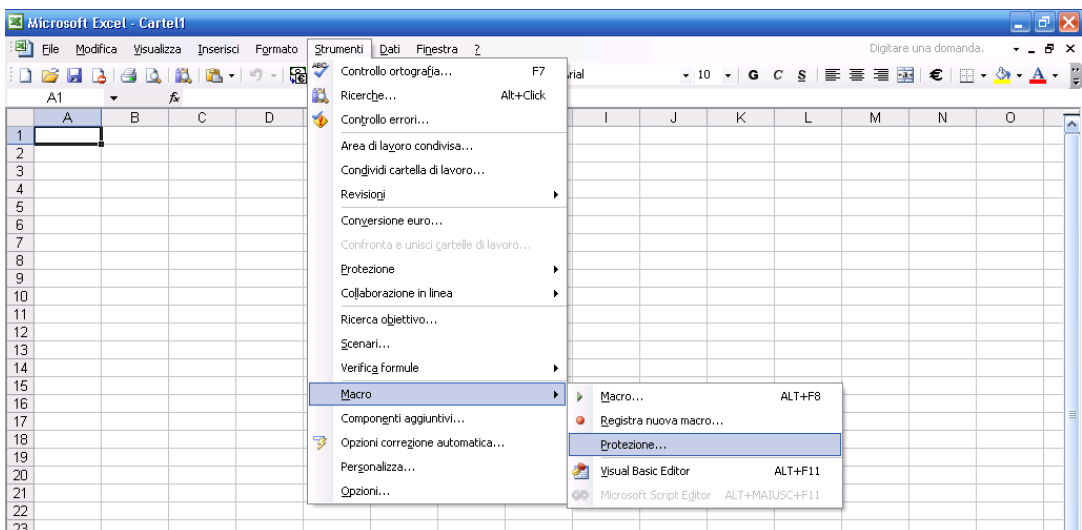

Selezionando il comando Protezione si apre la finestra successiva in cui scegliere livello Medio oppure Basso:

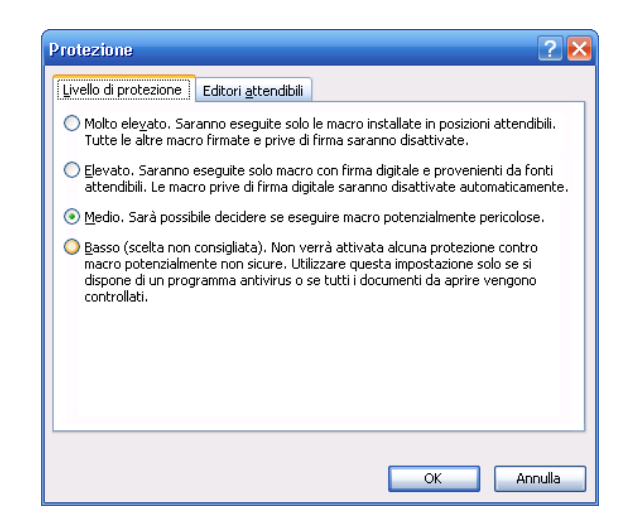

Dopo aver selezionato il livello occorre uscire da Excel e riaprire il file *TerzaP*; dovrebbe apparire la seguente richiesta a cui rispondere cliccando su "Attiva macro".

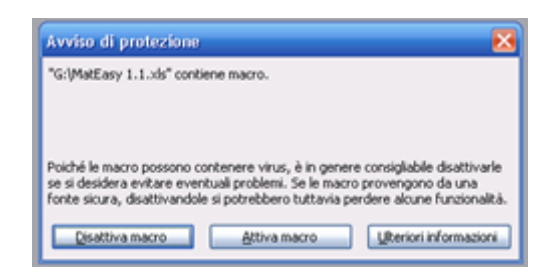

La griglia di correzione è già predisposta per stare su una pagina A4. A correzione eseguita, è sufficiente inviare in stampa la pagina.

La griglia di correzione compilata e stampata si allega al compito corretto.

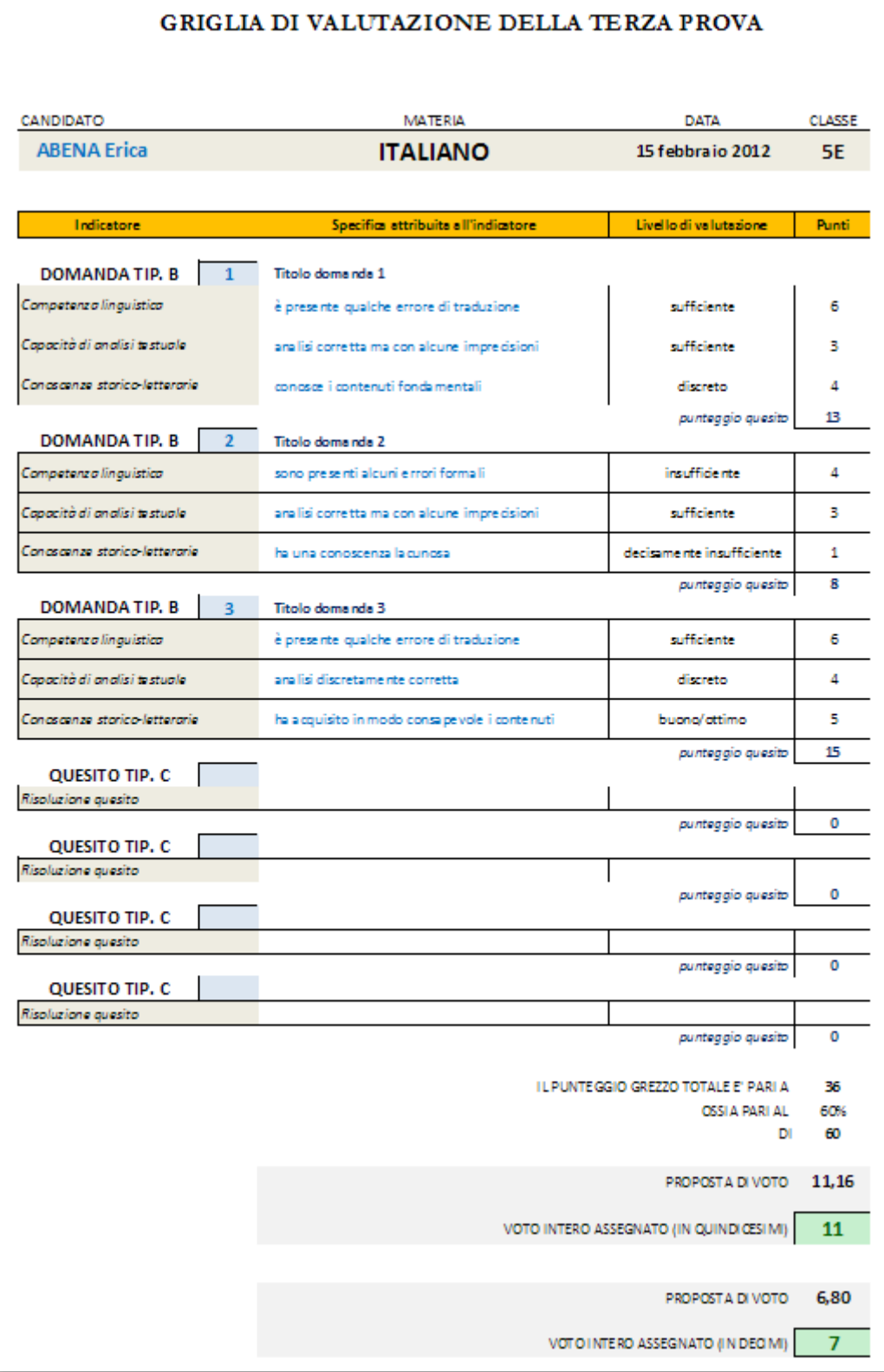

#### La scheda *Doc15*

La scheda Doc15 è la pagina che si autocompila in base alle scelte effettuate nei criteri e adottati nella correzione della prova. La pagina è pronta per essere stampata e allegata al Documento del 15 maggio, in quanto riporta i criteri adottati per la correzione della terza prova.

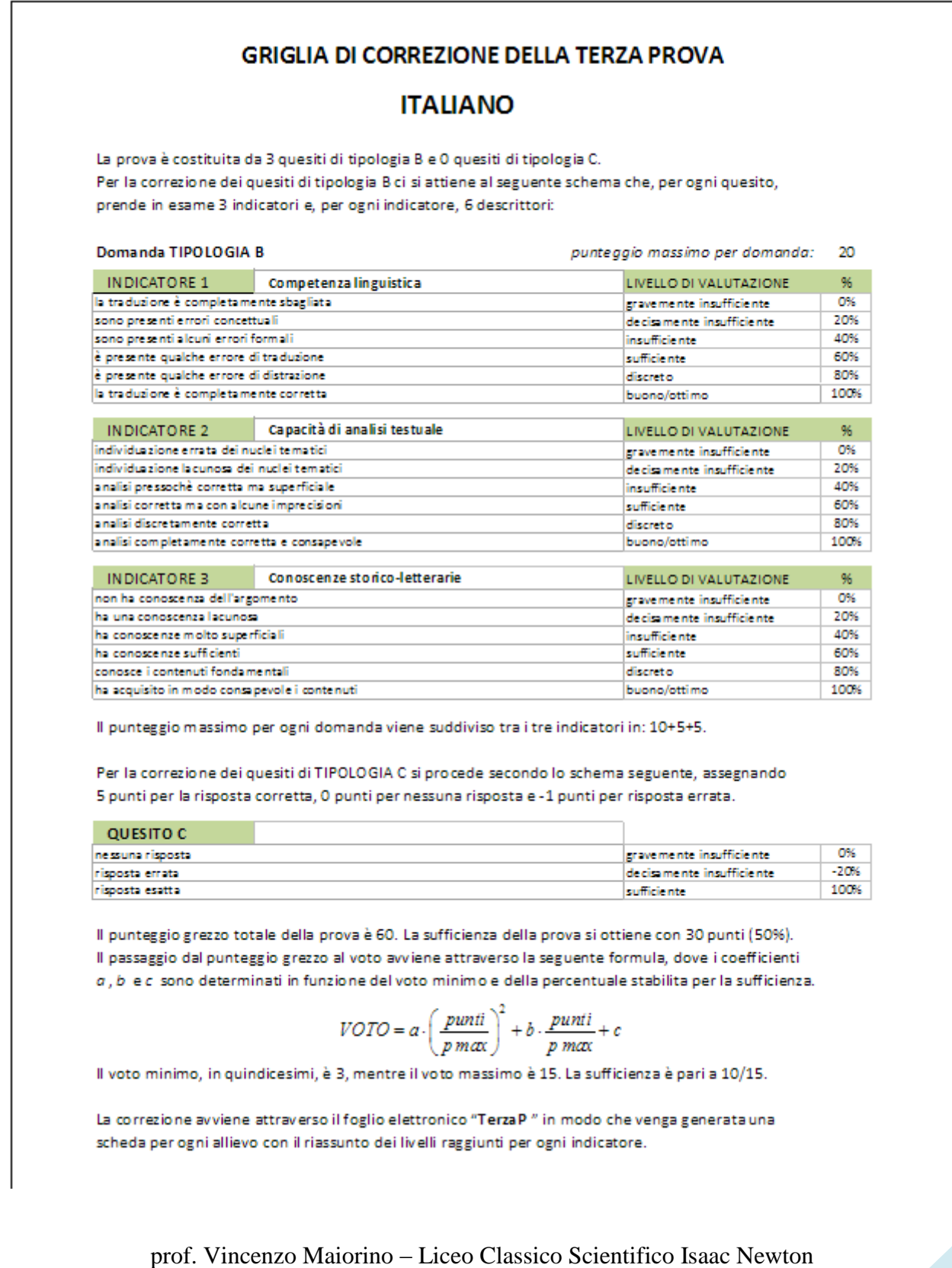

#### L'autore

Autore di questa procedura automatizzata per la correzione della terza prova è **Vincenzo Maiorino**, docente di matematica e fisica del Liceo Scientifico "Isaac Newton" di Chivasso (TO).

Per informazioni, chiarimenti e/o suggerimenti è a disposizione la casella di posta elettronica: *emaiorino@yahoo.it* oppure *[responsabile.qualita@liceonewton.it](mailto:responsabile.qualita@liceonewton.it)*.